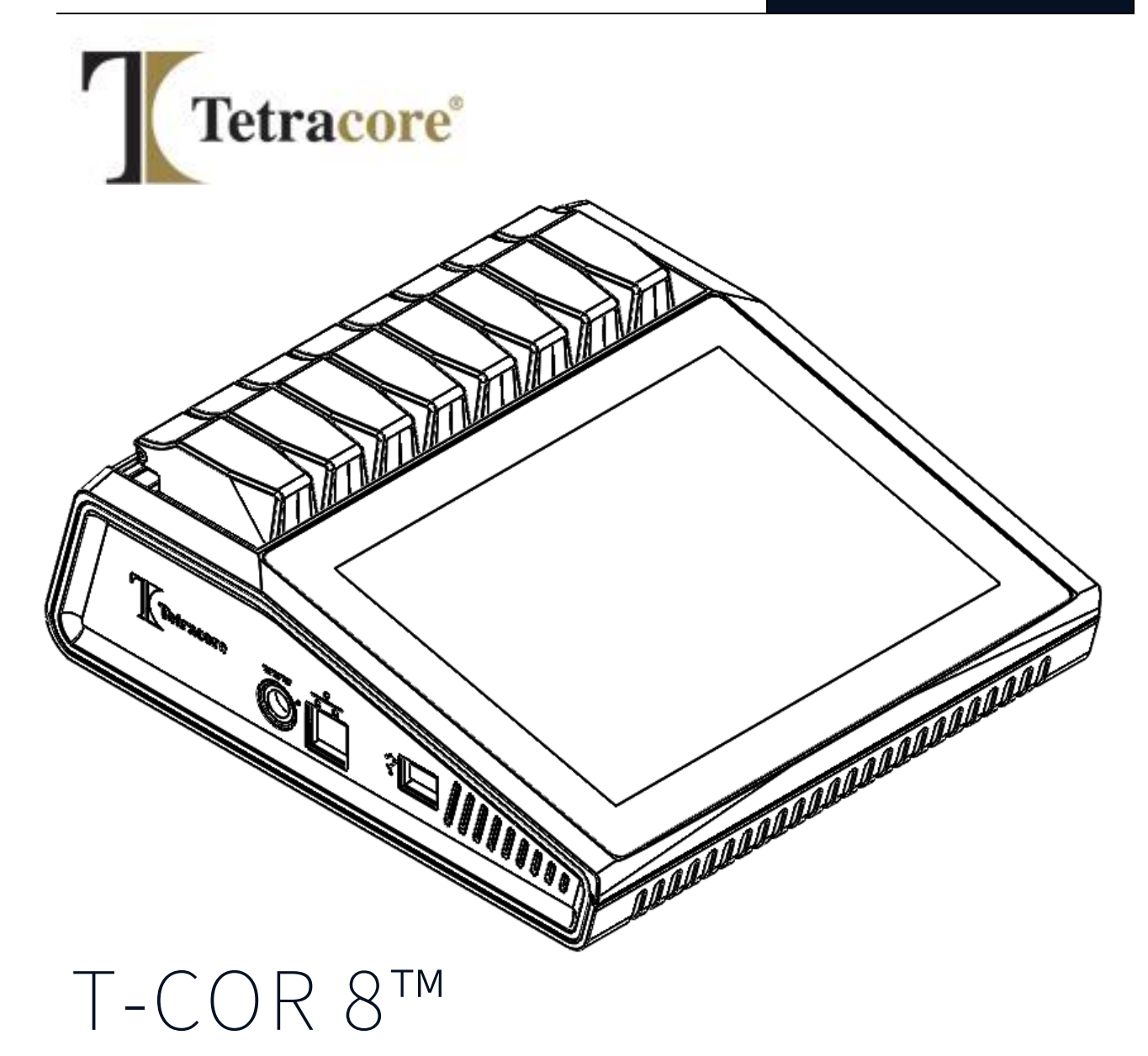

# **빠른 시작 가이드**

PLM-0663-8

**발행일:** 2024/06

**카탈로그 #: TC-3004-001 (4 채널), TC-3013-001 (5 채널), TC-3019-001 (사용자 교체 가능**

**배터리가 있는 5 채널), TC-3010-001 (자기 혼합기)**

## 号차

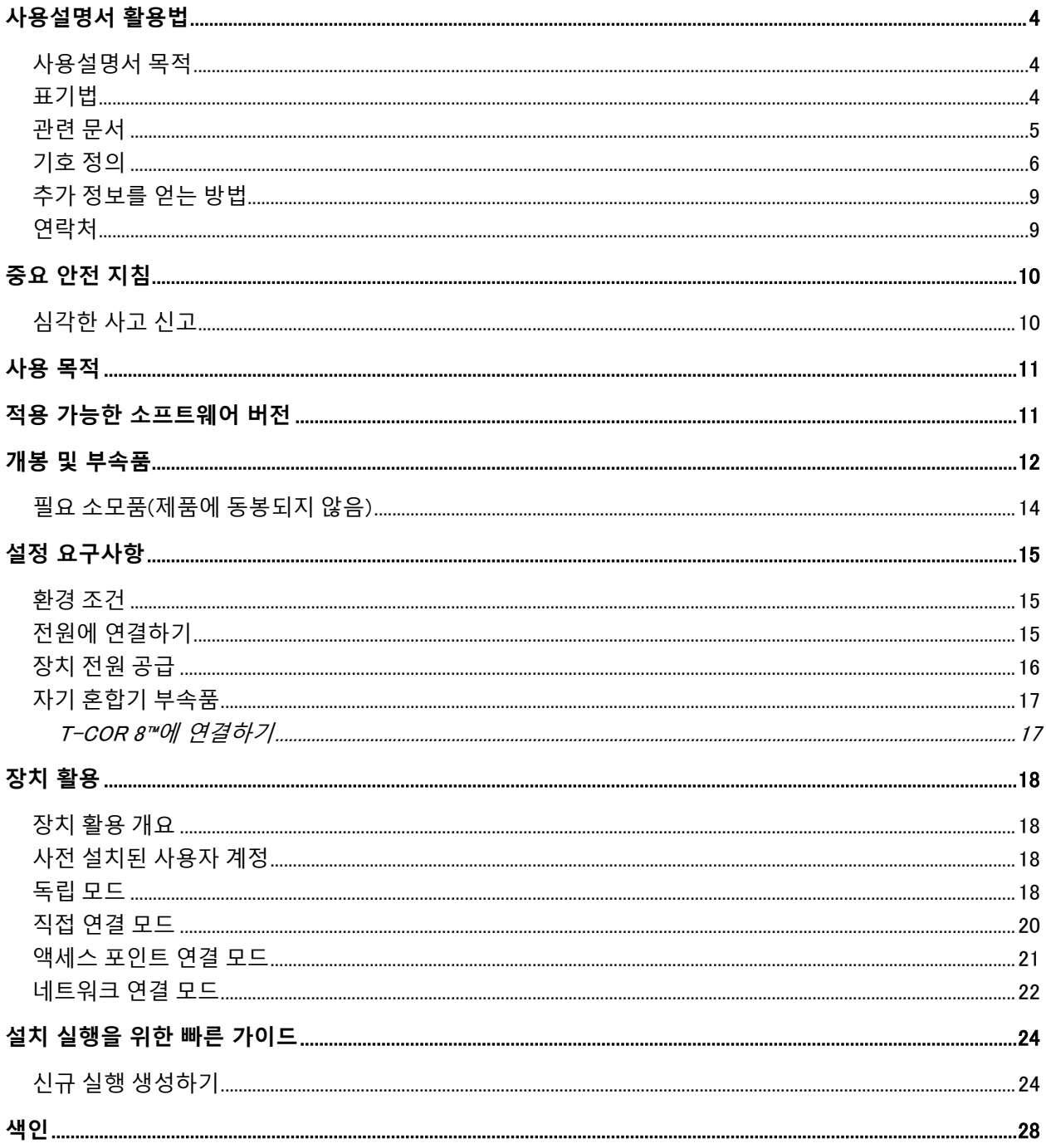

## <span id="page-3-0"></span>**사용설명서 활용법**

### <span id="page-3-1"></span>**사용설명서 목적**

Tetracore T-COR 8™ *빠른 시작 가이드*는 T-COR 8™을 활용하기 위해 필요한 기본 정보를 제공합니다. 본 사용설명서는 사용자가 다음 내용을 이해하고 있다고 가정합니다:

- Google Chrome™ 웹 브라우저 사용에 익숙합니다.
- 하드드라이브, 데이터 저장, 파일 전송, 복사, 붙여넣기 등에 대한 기본 이해를 가지고 있습니다.

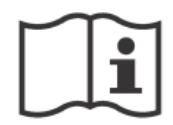

T-COR 8™을 작동하기 전에 Tetracore T-COR 8™ 하드웨어 설명서(PLM-0662), Tetracore T-COR 8™ 소프트웨어 설명서(PLM-0664)의 정보를 검토하십시오.

#### <span id="page-3-2"></span>**표기법**

본 사용설명서는 다음과 같은 표기법을 사용합니다:

- **볼드체**는 라벨을 의미합니다. 예를 들면, 페이지 제목 또는 텍스트박스를 가리킵니다.
- **[대괄호]에 문자**는 버튼을 의미합니다. 예를 들자면: **[실행 시작]** 버튼을 누릅니다.
- 밑줄은 중요한 내용 또는 강조의 의미를 가집니다. 예를 들자면: 자료 손실을 방지하기 위하여 모든 실행이 완료되기 전까지는 T-COR 8™을 절대 종료하지 마십시오.
- *이탤릭체*는 추가 정보에 대한 참조를 의미합니다. 예를 들자면: *물리적 안전 위험 요소*를 참조하십시오.

### <span id="page-4-0"></span>**관련 문서**

#### 표 0-1 에 나열된 설명서의 소프트 카피 버전은 T-COR 8™ 소프트웨어 사용자 인터페이스에서 사용할 수 있습니다. 설명서는 외부 장치의 웹 브라우저에서 액세스할 수 있으며 Stand Alone 모드에서는 사용할 수 없습니다. 매뉴얼은 [ **메뉴**] 로 이동하여 [ **정보**] 를 열고 [ **매뉴얼**] 버튼을 눌러 열 수 있습니다.

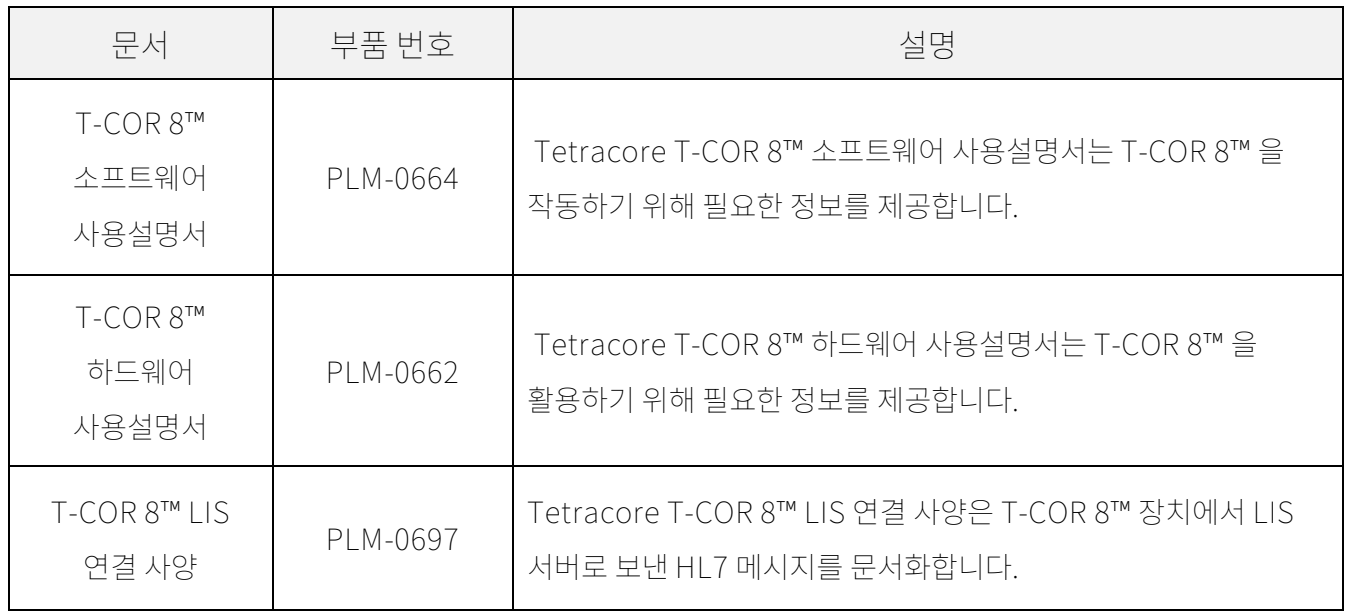

<span id="page-5-0"></span>**기호 정의**

다음 표는 T-COR 8™ 장치의 포장 및 관련 문서에 사용될 수 있는 기호를 표시합니다.

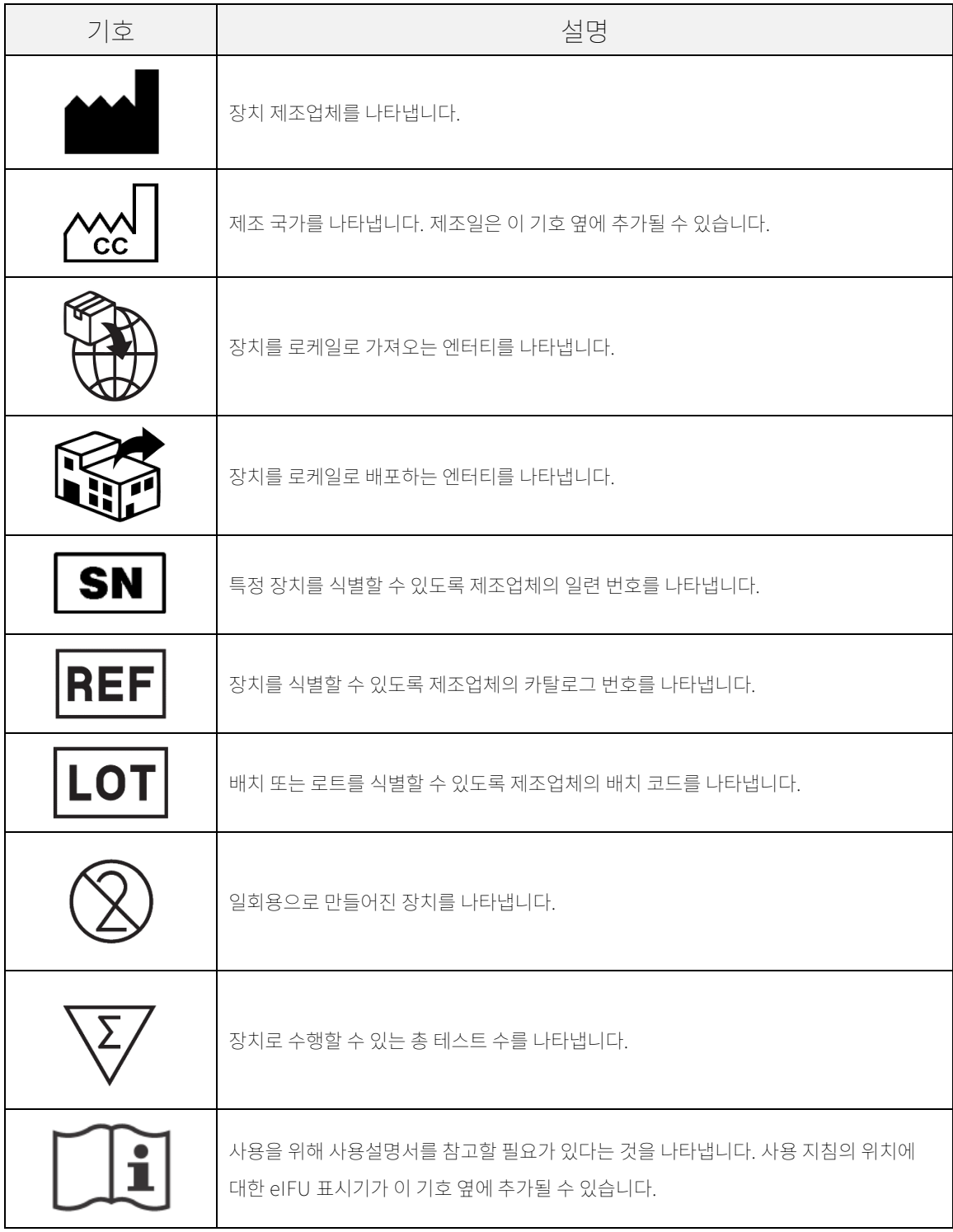

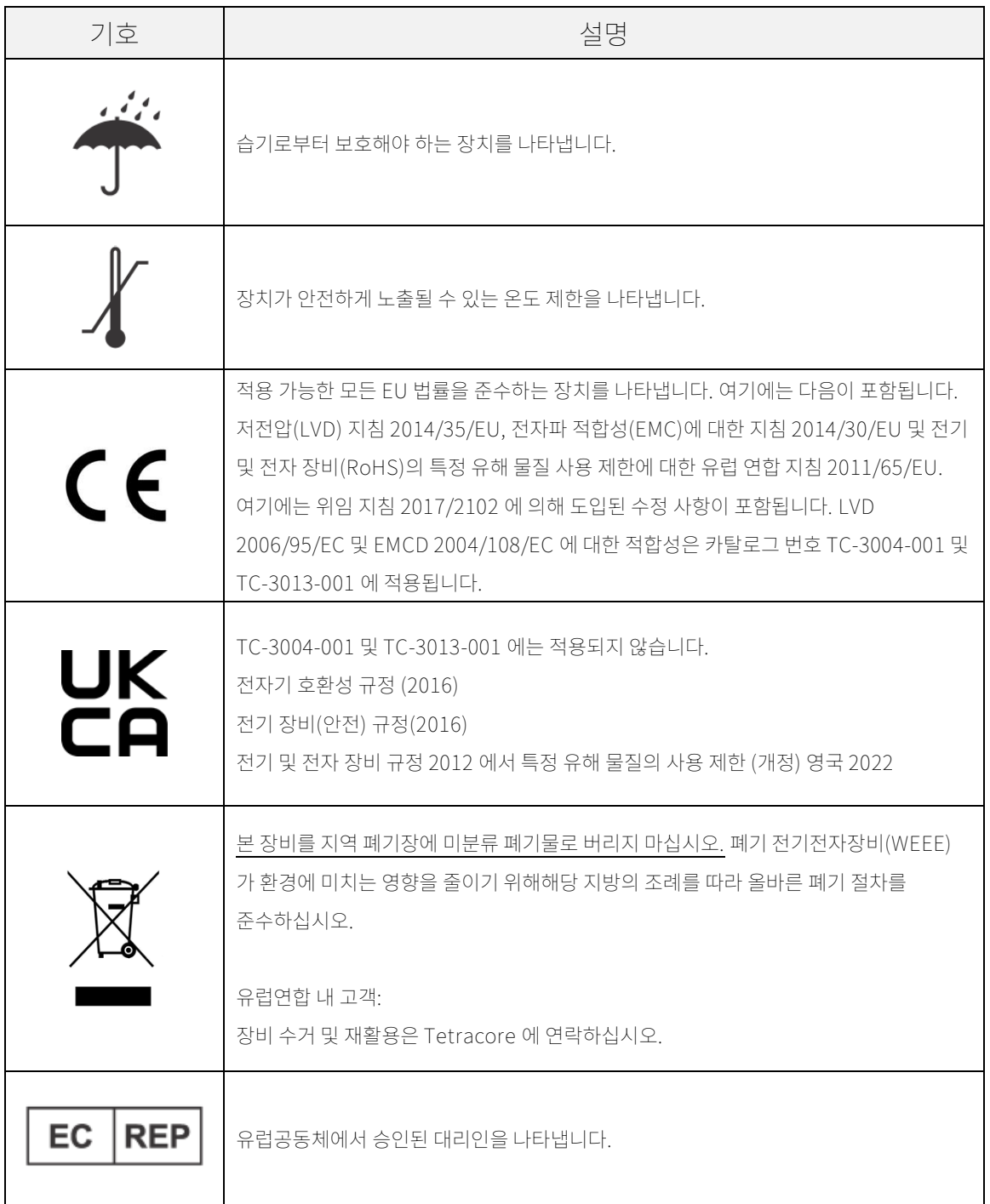

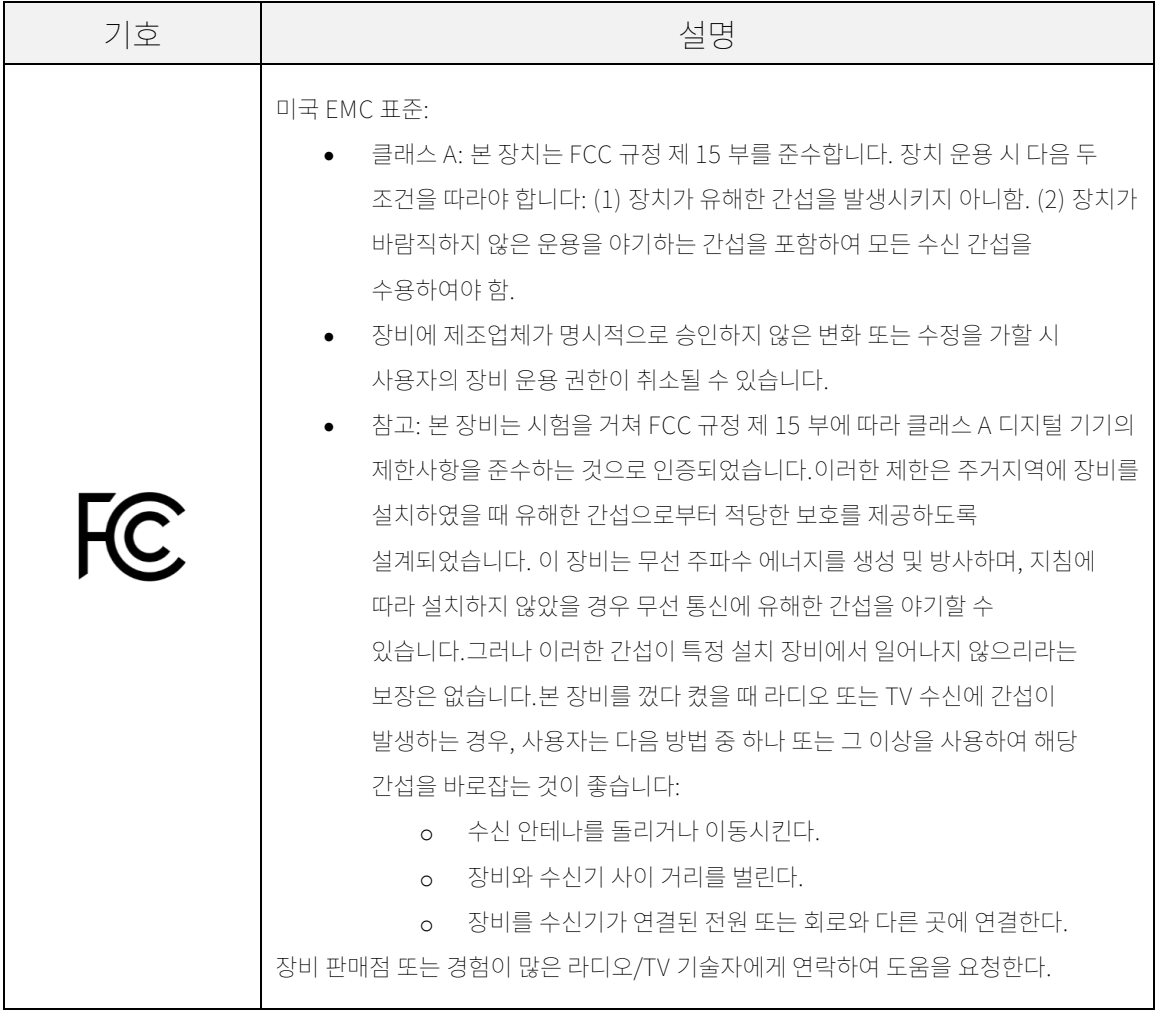

### <span id="page-8-0"></span>**추가 정보를 얻는 방법**

<span id="page-8-1"></span>**연락처**

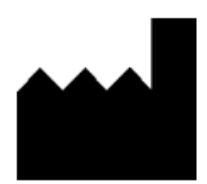

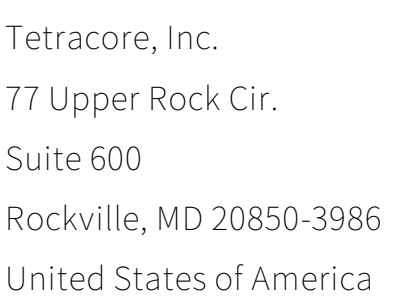

전화: +1 240.268.5400 팩스: +1 240.268.1107 이메일: customersupport@tetracore.com www.tetracore.com

 $C \in$ 

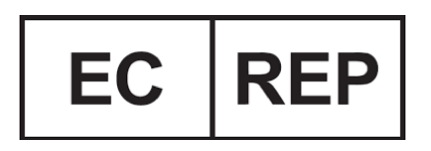

EMERGO EUROPE

Westervoortsedijk 60 6827 AT Arnhem The Netherlands

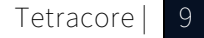

## <span id="page-9-0"></span>**중요 안전 지침**

위험한 상황을 예방하고 T-COR 8™을 올바르게 사용하기 위해 항상 다음 주의사항을 준수하십시요.

빠른 시작 가이드에는 다음 기호가 사용됩니다:

 **주의** - 피하지 않으면 사용자가 경미하거나 중등도의 피해를 입게 되거나 기기에 손상이 갈 수 있는 잠재적 위해 상황을 나타냅니다.

 **경고**-피하지 않았을 시 중상 또는 사망을 야기할 수 있는 잠재적으로 위험한상황을

나타냅니다.

 **주의-** T-COR 8™을 사용과 관계 있는 정보를 제공합니다. 제품을 사용하기 전 주의사항을 상세히 읽어 보십시오.

 **중요!** T-COR 8™을 올바르게 사용하는 데 필요한 정보를 제공합니다.

빠른 시작 가이드를 읽을시:

- 모든 지침을 읽어 보십시오.
- 모든 지침을 지키십시오.
- 모든 경고를 따르십시오.
- 모든 지침을 따르십시오.

### <span id="page-9-1"></span>**심각한 사고 신고**

장치와 관련하여 발생한 모든 심각한 사고는 제조업체 및 사용자가 거주하는 회원국의 관할 기관에 보고해야 합니다.

### <span id="page-10-0"></span>**사용 목적**

T-COR 8™은 PCR , RT-PCR, 등온 및 기타 핵산 증폭 테스트와 함께 사용하도록 고안된 반자동 실시간 열순환기입니다. T-COR 8™은 DNA 또는 역전사된 RNA 샘플의 실시간 핵산 증폭 신호를 측정하고 질적 결과를 제공합니다. T-COR 8™은 연구 용도를 제외하고 인체 체외 진단용이 아닙니다.

**경고:** T-COR 8™은 연구용으로만 사용해야 합니다. 인체 임상 진단에는 사용할 수 없습니다.

## <span id="page-10-1"></span>**적용 가능한 소프트웨어 버전**

이 가이드는 Iona 소프트웨어 릴리스에 적용됩니다.

## <span id="page-11-0"></span>**개봉 및 부속품**

장치를 개봉하기 위해 포장 테이프를 제거하고 배송 박스 측면을 펼치십시오.

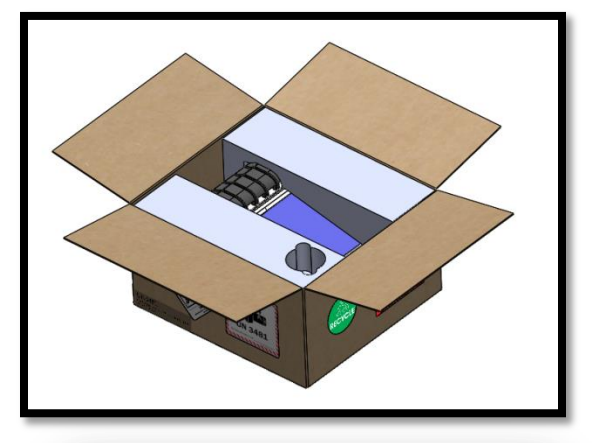

스티로폼 보호 덮개가 장치에 부착된 채로 장치를 박스에서 꺼내십시오. 박스에서 장치를 꺼낸 뒤 좌우의 스티로폼 보호 덮개를 당겨 제거하십시오. 박스에서 롤업 인서트를 꺼내십시오.

롤업 인서트의 큰 덮개를 펼쳐 부속품을 꺼내십시오.

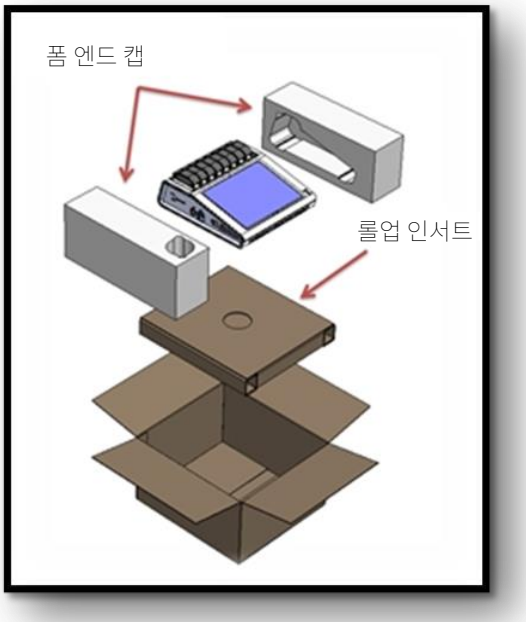

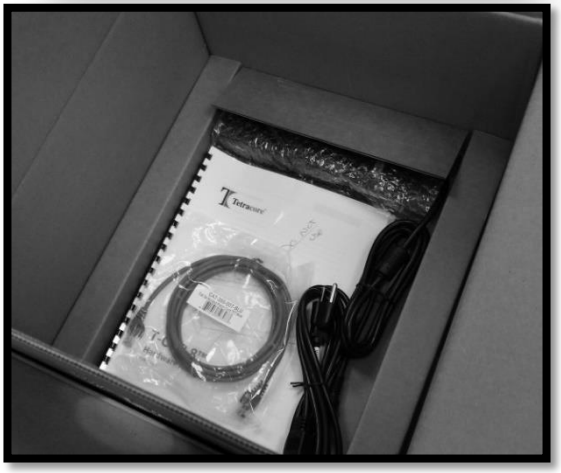

- LIS 연결 사양
- 
- 소프트웨어 사용설명서
- 빠른 시작 가이드
- 하드웨어 사용설명서
- 기기에 탑재된 소프트웨어를 통해 액세스 가능:

 **주의** USB 는 Tetracore 권장 부속품에만 사용할 수 있도록 설계되었습니다. Tetracore 가 권장하지 않은 기타 USB 부속품을 사용할 경우 T-COR 8™ 또는 해당 USB 부속품이 손상될 수 있습니다.

장치 또는 부속품이 없거나 손상되었을 경우 Tetracore 에 연락하십시오.

패키지에 다음 물품들이 들어있는지 확인하십시오:

T-COR 8™ 장치

AC 어댑터

● 전원 코드

• 이더넷 케이블

● C2T 랙(옵션)

● T-COR 8™ 튜브 랙(옵션)

자기 혼합기 (선택 사항)

USB-A --> USB-mini 전환기 (선택 사항)

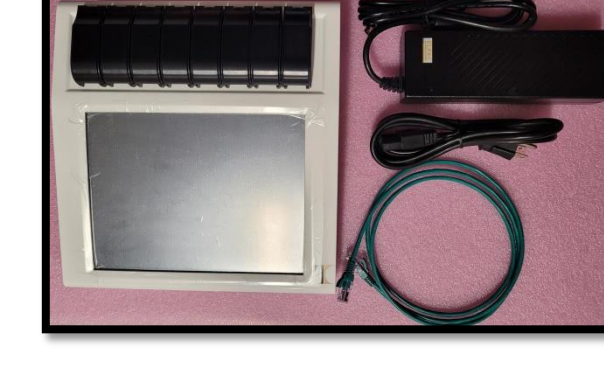

T-COR 8™ 빠른 시작 가이드

### <span id="page-13-0"></span>**필요 소모품(제품에 동봉되지 않음)**

T-COR 8™튜브는 T-COR 8™와 사용되어야 하며 함께 제공되지 않습니다. T-COR 튜브는 T-COR 8™ 실시간 열 순환기에만 사용할 수 있는 폴리프로필렌 튜브입니다. 이것은 PCR, RT-PCR, 등온 및 기타 핵산 증폭 테스트에 사용할 샘플을 보관하는 데 필요한 일회용 부속품입니다. 이 품목을 주문하려면 테트라코어 담당자에게 문의하십시오.

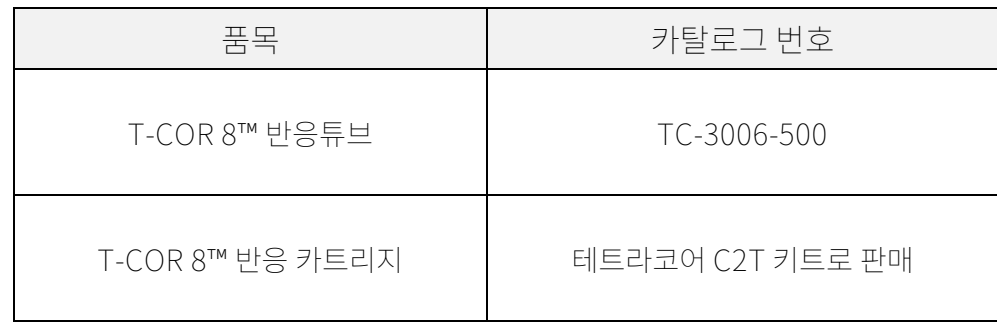

**경고** 안전 문제 및 성능 저하를 일으킬 수 있으므로 필요 소모품을 다른 제품으로

교체하지 마십시오.

## <span id="page-14-0"></span>**설정 요구사항**

<span id="page-14-1"></span>**환경 조건**

 **경고: 물리적 부상 위험.** 본 사용설명서에서 지정한 방식으로만 본 제품을 사용하십시오. 본 장치를 Tetracore 가 지정하지 않은 방법으로 사용할 시 사용자 부상 또는 장비 손상이 발생할 수 있습니다.

0°C (32°F)-50°C (122°F)의 조건 하에서만 사용하십시오.

최소 7 킬로그램(15 파운드)을 지지할 수 있는 평평하고 단단한 표면 위에서만 장비를 사용하십시오.

 **주의** 배기구 입구를 6 인치(15.24 센티미터) 이상 막거나, 이물질을 집어넣거나, 먼지가 쌓이도록 방치하지 마십시오. 장치가 작동하는 중에는 밀폐 가방과 같이 공기의 흐름이 낮은 환경에 보관하지 마십시오. 공기의 흐름이 방해되면 T-COR 8™에 손상 및/또는 화재가 발생할 수 있습니다.

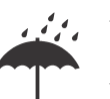

본 장치는 방수 또는 내수 기능이 없습니다. T-COR 8™을 액체로부터 멀리 보관하여 장치 손상을 방지하십시오.

<span id="page-14-2"></span>**전원에 연결하기**

 **주의** 본 AC 어댑터는 100-240VAC 및 47-63Hz 범위의 전원 공급을 통해서만 사용할 수 있습니다. 그러나 AC 파워 플러그 및 소켓은 국가마다 다를 수 있습니다. 호환되지 않는 코드나 코드를 올바르지 않게 전원 공급부에 연결할 경우 화재 또는 장비 손상이 발생할 수 있습니다.

**/!\** 주의 화재 또는 장비 손상의 위험이 있으므로 본 장치 사용시 인버터를 사용하지 마십시오.

 **주의** 화재 또는 장비 손상의 위험이 있으므로 본 장치 사용시 자동차 충전기를 사용하지 마십시오.

 **참고** 최소 220 와트를 제공할 수 있는 주전력 전원(벽면 전원 등)만을 사용하십시오. 대부분의 표준 주전력 전원은 이 요구사항을 충족합니다.

수 DIN 연결장치를 T-COR 8™에 연결하기 전에 전원 코드를 AC 어댑터에 연결하십시오. AC 어댑터를 T-COR 8™에 연결하려면 수 DIN 연결장치의 홈을 장치의 카렛 표시에 정렬시킨 뒤 암 DIN 연결부에 완전히 삽입하십시오. 안전하게 전원 연결을 해제하기 위해서는 AC 어댑터의 수 DIN 연결장치를 장치의 암 DIN 연결부로부터 분리하십시오.

 **참고** AC 어탭터를 T-COR 8™에서 제거할 때는 전선이 아닌 연결부를 단단히 잡고 비틀지 않으며 부드럽게 빼내어 전선 및/또는 연결부 손상을 방지하십시오.

<span id="page-15-0"></span>**장치 전원 공급**

전원 버튼을 눌러 장치를 켜거나 끄십시오. 장치가 켜져 있을 때는 버튼을 둘러싼 LED 등에 불이 들어옵니다. 마찬가지로, 장치가 꺼져 있을 때는 LED 등도 같이 꺼집니다.

 **참고** 자료 손실을 방지하기 위하여 모든 실행에 "실행 완료" 메시지가 표시되지 전까지는 T-COR 8™을 절대 종료하지 마십시오.

**↓** 참고 장치를 끈 다음에 다시 켜기 전 최소 15 초 동안 기다리시기 바랍니다.

### <span id="page-16-0"></span>**자기 혼합기 부속품**

T-COR 8™ 마그네틱 믹서는 별도로 구매할 수 있는 옵션 액세서리입니다. Tetracore 의 T-COR 8™, T-COR 8™ Reaction Tube 및 T-COR 8™ Reaction Cartridge 와 함께 사용하도록 독점적으로 설계되었습니다. 마그네틱 믹서는 USB 로 구동되며 T-COR 8™을 통해 작동됩니다.

#### <span id="page-16-1"></span>**T-COR 8™에 연결하기**

자기 혼합기를 사용한 분석을 실행하기 위해서는 다음 절차를 따라야 합니다.

- 1. T-COR 8™의 전원을 끈다.
- 2. USB 코드를 식별한다: 혼합기와 동봉된 수 Type-A --> 수 Type-B Mini(5 핀) 플러그.
- 3. USB 케이블의 수 Type-B Mini (5 핀) 끝을 자기 혼합기에 연결합니다.
- 4. USB 케이블의 수 Type A 끝의 연결플러그를 T-COR 8™에 연결한다.

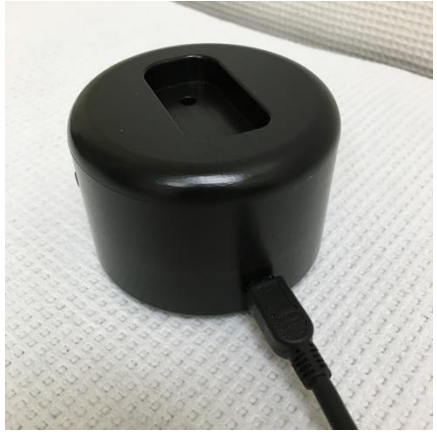

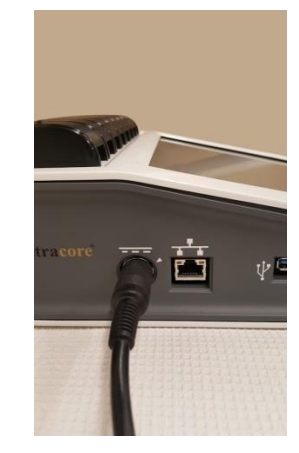

5. T-COR 8™의 전원을 켠다.

**참고** 기기의 전원을 켜기 전에 반드시 자기 혼합기를 T-COR 8™에 연결하여야 합니다.

**참고** 자기 혼합기를 켠 뒤 약 20 초간 소리가 재생됩니다.

 **주의** 자기 혼합기는 T-COR 8™에만 사용할 수 있습니다. 다른 장치와 본 혼합기를 함께 사용하면 장비 손상이 발생할 수 있습니다.

## <span id="page-17-0"></span>**장치 활용**

<span id="page-17-1"></span>**장치 활용 개요**

T-COR 8™ 장치를 사용하는 방법에는 네 가지가 있습니다.

- 1. 독립 모드
- 2. 직접 연결 모드
- 3. 액세스 포인트 연결 모드
- 4. 네트워크 연결 모드

독립모드에서는 T-COR 8™ 터치 스크린이 사용되며 컴퓨터와 같은 외부 장치가 필요하지 않습니다. 직접 연결 모드에서는 모든 운영 체제에 Google Chrome™ 웹 브라우저가 설치된 이더넷 케이블과 외부 장치가 필요합니다. 액세스 포인트 연결 모드의 경우 모든 운영 체제에 Google Chrome™ 웹 브라우저가 설치된 Wi-Fi 지원 외부 장치가 필요합니다. 네트워크 연결 모드의 경우 모든 유형의 네트워크 (유선 또는 무선) 와 모든 운영 체제에 Google Chrome™ 웹 브라우저가 설치된 외부 장치가 필요합니다.

 **참고** 장치 액세스에는 인터넷 연결이 필요하지 않습니다.

#### <span id="page-17-2"></span>**사전 설치된 사용자 계정**

T-COR 8™에는 두 개의 사전 설치된 사용자 계정(user 및 admin)이 있습니다. Tech 역할은 사용자에게 할당되고 Admin 역할은 admin¬에게 할당됩니다.T-COR 8™을 원래 포장에서 꺼내면 사용자나 관리자모두 비밀번호가 필요하지 않습니다. 비밀번호 변경이 가능합니다. 자세한 내용은 Tetracore T-COR 8™ 소프트웨어 설명서의 사용자 관리를 참조하십시오. 녹색 텍스트는 특정 기능에 대한 액세스 권한이 있는 역할을 나타냅니다.

#### <span id="page-17-3"></span>**독립 모드**

독립 모드에서는 데이터를 설정 및 조회하는 데 컴퓨터와 같은 외부 장치가 필요하지 않습니다. 독립 모드에서는 장치 이동을 가능하게 합니다. T-COR 8™에는 필요시 화면에 키보드를 표시하여 활용할 수 있습니다. 독립 모드에서는 30 초가 지나면 화면이 자동으로 어두워지도록 타이머가 설정되어 있습니다(배터리로 가동중일 떄만). 화면을 터치하면 화면을 다시 밝게 할 수 있습니다. 독립 모드에서는 외부 장치에서 Google Chrome™을 통해 사용하여야 하는**보고서, 온도 그래프, 터치스크린 보정, 라이센스 페이지, 압축파일 직접 다운로드** 기능을제외한 모든 소프트웨어 기능을 사용할 수 있습니다.

1. 장치를 건조하고 평평한 표면에 설치하십시오.

 **주의** 배기구 입구를 6 인치(15.24 센티미터) 이상 막거나, 이물질을 집어넣거나, 먼지가 쌓이도록 방치하지 마십시오. 장치가 작동하는 중에는 밀폐 가방과 같이 공기의 흐름이 낮은 환경에 보관하지 마십시오. 공기의 흐름이 방해되면 T-COR 8™에 손상 및/또는 화재가 발생할 수 있습니다.

2. 오른쪽 패널에 위치한 전원 스위치를 눌러 장치를 켜십시오. 장치가 켜져 있을 때는 버튼을 둘러싼 LED 등에 불이 들어옵니다.

 **참고** LED 등에 불이 들어오지 않으면 배터리가 완전히 방전된 상태입니다. 이 경우에는 다음을 시도해 보십시오:

- 1. 전원 스위치를 다시 눌러 장치를 끄십시오. 전원 스위치 버튼이 이를 둘러싼 바깥고리에 걸리지 않았는지 확인하십시오.
- 2. 수 DIN 연결장치를 T-COR 8™에 연결하기 전에 전원 코드를 AC 어댑터에 연결하십시오.
- 3. 수 DIN 연결장치의 홈을 장치의 카렛 표시에 정렬시킨 뒤 암 DIN 연결부에 완전히 삽입하십시오.
- 4. 장치를 다시 켜기 전에 15 초간 기다리십시오.
- 5. 전원 스위치를 다시 눌러 장치를 켜십시오.

3. 장치를 다시 사용할 수 있습니다.

#### <span id="page-19-0"></span>**직접 연결 모드**

직접 연결 모드를 사용하면 이더넷 케이블을 사용하여 T-COR 8™을 컴퓨터에 연결해 기기의 터치스크린 대신 컴퓨터에서 소프트웨어를 사용할 수 있습니다. 요구사항으로는 컴퓨터에 Google Chrome™이 설치되어 있어야 T-COR 8™ 소프트웨어를 사용할 수 있습니다. 직접 연결 모드를 사용하면 모든 소프트웨어 기능을 사용할 수 있습니다. 직접 연결 모드에서 소프트웨어에 액세스하려면:

1. 장치를 건조하고 평평한 표면에 설치하십시오.

 **주의** 배기구 입구를 6 인치(15.24 센티미터) 이상 막거나, 이물질을 집어넣거나, 먼지가 쌓이도록 방치하지 마십시오. 장치가 작동하는 중에는 밀폐 가방과 같이 공기의 흐름이 낮은 환경에 보관하지 마십시오. 공기의 흐름이 방해되면 T-COR 8™에 손상 및/또는 화재가 발생할 수 있습니다.

- 2. 이더넷 케이블 한쪽을 데스크톱이나 노트북 컴퓨터의 이더넷 포트에 연결하십시오. 이더넷 케이블의 다른쪽 끝을 장치 왼쪽면 패널에 위치한 이더넷 포트에 연결하십시오.
- 3. 오른쪽 패널에 위치한 전원 스위치를 눌러 장치를 켜십시오. 장치가 켜져 있을 때는 버튼을 둘러싼 LED 등에 불이 들어옵니다.

 **참고** LED 등에 불이 들어오지 않으면 배터리가 완전히 방전된 상태입니다. 이 경우에는 다음을 시도해 보십시오:

- 1. 전원 스위치를 다시 눌러 장치를 끄십시오. 전원 스위치 버튼이 이를 둘러싼 바깥고리에 걸리지 않았는지 확인하십시오.
- 2. 수 DIN 연결장치를 T-COR 8™에 연결하기 전에 전원 코드를 AC 어댑터에 연결하십시오.
- 3. 수 DIN 연결장치의 홈을 장치의 카렛 표시에 정렬시킨 뒤 암 DIN 연결부에 완전히 삽입하십시오.
- 4. 장치를 다시 켜기 전에 15 초간 기다리십시오.
- 5. 전원 스위치를 다시 눌러 장치를 켜십시오.
- 4. 터치스크린에서 로그인하고 메뉴-> 무선 및 네트워크-> 이더넷 설정으로 이동하여 직접 연결 모드가 "켜짐"인지 확인하십시오. 터치 스크린의 오른쪽 아래에 장치의 IP 주소가 나타날 때까지 기다립니다.
- 5. 연결된 컴퓨터를 사용하여 Google Chrome™ 웹 브라우저를 엽니다.
- 6. 브라우저 주소창에 IP 주소를 입력하십시오.

 **참고** 이더넷 케이블을 통해 컴퓨터에 직접 연결할 경우 IP 주소는 항상 192.168.8.2 입니다.

7. 장치를 사용할 준비가 되었습니다.

#### <span id="page-20-0"></span>**액세스 포인트 연결 모드**

액세스 포인트 모드를 사용하면 휴대폰이나 노트북과 같은 Wi-Fi 클라이언트 장치에서 T-COR 8™ 소프트웨어에 액세스할 수 있습니다. T-COR 8™ 소프트웨어에 액세스하려면 클라이언트 장치에 Google Chrome™이 설치되어 있어야합니다. 액세스 포인트 모드를 사용하면 모든 소프트웨어 기능에 액세스 할 수 있습니다. 액세스 포인트 모드에서 소프트웨어에 액세스하려면:

1. 장치를 건조하고 평평한 표면에 설치하십시오.

 **주의** 배기구 입구를 6 인치(15.24 센티미터) 이상 막거나, 이물질을 집어넣거나, 먼지가 쌓이도록 방치하지 마십시오. 장치가 작동하는 중에는 밀폐 가방과 같이 공기의 흐름이 낮은 환경에 보관하지 마십시오. 공기의 흐름이 방해되면 T-COR 8™에 손상 및/또는 화재가 발생할 수 있습니다.

2. 오른쪽 패널에 있는 전원 스위치를 눌러 장치를 켜십시오. 장치가 켜져 있을 때는 버튼을 둘러싼 LED 등에 불이 들어옵니다.

 **참고** LED 등에 불이 들어오지 않으면 배터리가 완전히 방전된 상태입니다. 이 경우에는 다음을 시도해 보십시오:

- 1. 전원 스위치를 다시 눌러 장치를 끄십시오. 전원 스위치 버튼이 이를 둘러싼 바깥고리에 걸리지 않았는지 확인하십시오.
- 2. 수 DIN 연결장치를 T-COR 8™에 연결하기 전에 전원 코드를 AC 어댑터에 연결하십시오.
- 3. 수 DIN 연결장치의 홈을 장치의 카렛 표시에 정렬시킨 뒤 암 DIN 연결부에 완전히 삽입하십시오.
- 4. 장치를 다시 켜기 전에 15 초간 기다리십시오.
- 5. 전원 스위치를 다시 눌러 장치를 켜십시오.
- 3. 터치스크린에서 로그인하여 메뉴 -> 무선 및 네트워크 -> AP 모드로 전환하십시오.
- 4. 클라이언트 장치를 사용하여 새로운 개방형 Wi-Fi 네트워크에 연결합니다. SSID 는 장치의 일련 번호입니다. 현재 Wi-Fi 보안은 선택 사항이 아닙니다. 클라이언트 장치에서 Google Chrome™ 웹 브라우저를 엽니다.
- 5. 브라우저의 URL 상자에 T-COR 8™의 무선 IP 주소를 입력합니다.

 **참고** 액세스 포인트 모드를 통해 컴퓨터에 직접 연결할 경우 IP 주소는 항상 192.168.8.3 입니다.

6. 장치를 사용할 준비가 되었습니다.

#### <span id="page-21-0"></span>네트워크 연결 모드

네트워크 연결 모드에서 T-COR 8™을 사용하면 유선 또는 무선 네트워크를 통한 원격 액세스, 제어 및 데이터 분석이 가능합니다. 장치에 접속하기 위해서는 Google Chrome™이 설치된 외부 장치가 T-COR 8™과 같은 네트워크에 연결되어 있어야 합니다. 네트워크 연결이 성공하면 T-COR 8™에 배정된 IP 주소가 터치스크린 우하단에 표시됩니다. 브라우저를 열고 주소창에 해당 IP 주소를 입력하십시오. 네트워크 연결 모드를 사용하면 모든 소프트웨어 기능을 사용할 수 있습니다.

1. 장치를 건조하고 평평한 표면에 설치하십시오.

 **주의** 배기구 입구를 6 인치(15.24 센티미터) 이상 막거나, 이물질을 집어넣거나, 먼지가 쌓이도록 방치하지 마십시오. 장치가 작동하는 중에는 밀폐 가방과 같이 공기의 흐름이 낮은 환경에 보관하지 마십시오. 공기의 흐름이 방해되면 T-COR 8™에 손상 및/또는 화재가 발생할 수 있습니다.

- 2. 오른쪽 패널에 위치한 전원 스위치를 눌러 장치를 켜십시오. 장치가 켜져 있을 때는 버튼을 둘러싼 LED 등에 불이 들어옵니다.
- 3. 이더넷 케이블 또는 Wifi 를 사용하여 네트워크에 연결하기:
	- a. 이더넷 케이블: 이더넷 케이블 한쪽 끝을 인터넷 접속 포인트에 연결하십시오(예: 모뎀 또는 벽면 이더넷 포트). 이더넷 케이블의 다른쪽 끝을 장치 왼쪽면 패널에 위치한 이더넷 포트에 연결하십시오.
	- b. Wi-Fi: 소프트웨어 화면 오른쪽 아래에 있는 **[메뉴]** 버튼을 누릅니다. 창에서 **[Wifi 및 네트워크]** 버튼을 누릅니다. **[재검색] 을** 눌러 사용 가능한 Wi-Fi 네트워크를 검색합니다. 연결할 네트워크를 선택합니다.
- 4. 동일한 네트워크에 연결된 컴퓨터를 사용하여 Google Chrome™ 웹 브라우저를 엽니다.
- 5. 브라우저 주소창에 IP 주소를 입력하십시오.

 **참고** 장치의 IP 주소는 터치스크린 화면의 우하단에 표시됩니다.

6. 장치를 사용할 준비가 되었습니다.

## <span id="page-23-0"></span>설치 실행을 위한 빠른 가이드

아래 지침은 기본 개요입니다. 각 화면 및 그 기능에 대한 상제 정보는 T-COR 8™ 소프트웨어 사용설명서를 참조하십시오.

<span id="page-23-1"></span>**신규 실행 생성하기**

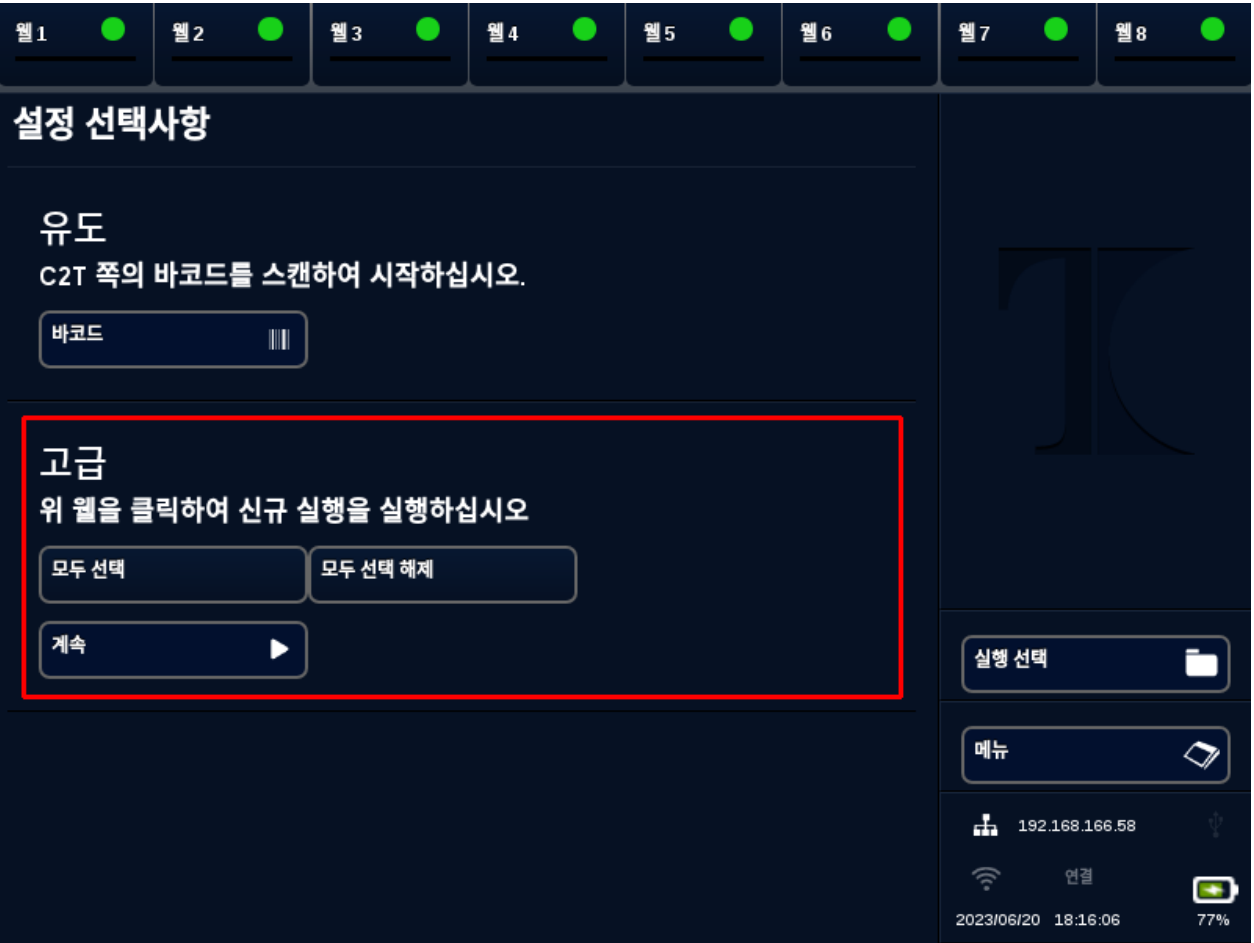

- 1. T-COR 8™에 로그인합니다.
- 2. **[메뉴]** 를 열고 **[신규 실행]** 을 선택합니다.
- 3. 해당 웰 헤더를 강조 표시하여 사용할 웰을 선택하십시오. 강조 표시된 웰 헤더에는 녹색 원이있습니다. **[모두 선택]** 은 사용 가능한 모든 웰을 선택합니다. **[모두 선택 해제]** 는 모든 웰을 선택 해제합니다.

 **참고** 웰이 현재 실행 중일 때 해당 웰은 빨간색 막대로강조 표시됩니다. 해당 웰은 현재 실행이 완전히 완료되기 전까지 사용할 수 없습니다.

4. **[계속]** 을 선택하여 **신규 실행 요약** 페이지로 이동합니다.

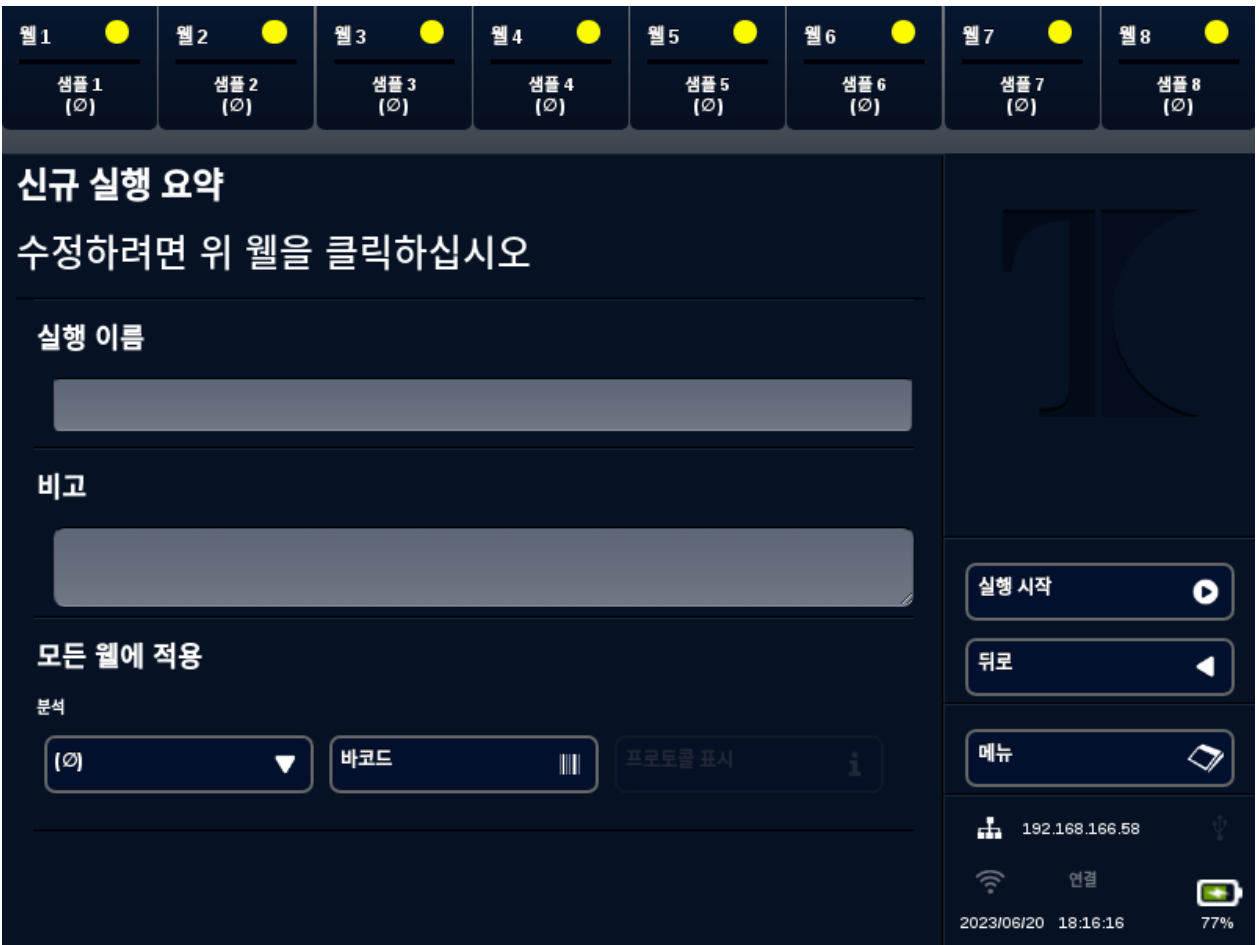

- 5. **실행 이름을** 입력합니다 (선택 사항). **비고**를 입력하십시오 (선택 사항). 실행이 시작된 이후에 이를 변경할 수 있으나, 실행이 완료되면 변경할 수 없습니다.
- 6. 분석 아래의 드롭다운 메뉴에서 이 실행에 사용할 **분석**을 선택하여 모든 웰에 적용합니다. 각 웰에 서로 다른 분석을 배정할 수 있습니다(7 단계 참조).

 **참고** 분석은 미리 정의되어 있어야 합니다. 분석이 나열되지 않은 경우 새 실행을 생성하기 전에 분석을 생성하십시오(*편집기* 참조). 관리자 및실험실책임자 역할만 액세스할 수 있습니다.

7. 분석을 2 개 이상 실행할 경우 노란색 원이 있는 웰 헤더를 선택하십시오.

#### T-COR 8™ 빠른 시작 가이드

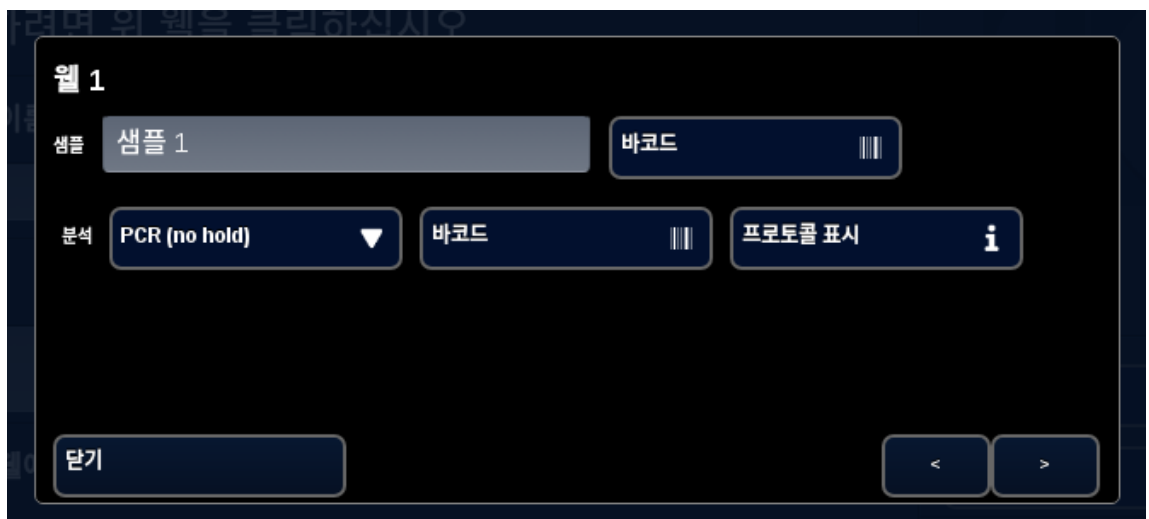

해당 웰에 대한**샘플** 이름을 입력하고 분석 분석 옆의 드롭다운 메뉴에서 이 웰에 사용할 **분석**을 선택합니다. 가능한 경우 분석 헤더 옆에 있는 **[바코드]** 버튼을 눌러 분석을 스캔할 수도 있습니다. **[닫기]** 를 눌러 저장하고 창을 종료합니다.

8. 실행에 사용될 각 웰에 대해 7 단계를 반복하십시오.

 **참고** 분석 바코드가 있을 경우, 장치 오른쪽 패널에 위치한 바코드 판독기를 사용하여 정보를 장치에 스캔하십시오. 적절한 **[바코드]** 버튼을 눌러 바코드 리더를 시작합니다. 바코드를 스캐너로부터 약 3 인치(7.62 센티미터) 떨어진 곳에 두십시오. 10 초 동안 판독값이 없으면 바코드 스캐너 작동이 중지됩니다.

 **경고: 레이저 방사선.** 레이저 빔을 바라보지 마십시오. 레이저를 다른 사람, 반사도가 높은 표면, 기타 지정된 용도가 아닌 다른 물체에 직접 쏘지 마십시오.

9. **[실행 시작]** 버튼을 누릅니다.

실행이 시작된 후 소프트웨어는 샘플 및 분석의 요약 표를 자동으로 표시합니다. 특정 **[그래프]** 채널을 선택하여 데이터를 보고 분석할 수도 있습니다 (관리자, 디렉터 및 분자 디렉터만 사용 가능). 실행이 진행되는 동안 **[실행 정보]** 에서 실행 이름, **비고** 및 **샘플** 정보를 변경할 수 있습니다. 실행이 완료되면

사용자는 **실행 이름**, **비고** 또는 **샘플** 정보를 변경할 수 없습니다. 실행이 진행중일 때 과거 실행 내용을 볼 수 있습니다.

### <span id="page-27-0"></span>색인

#### $\boldsymbol{A}$ 소  $\mathcal{L}$ 액 경  $\sigma$  $\overline{I}$ 온  $ZI$  $O/$ **L**  $\mathbf{g}$ 독 장 문 저 부  $\tilde{\tau}$ 분 직  $H$  $E_{1}$  $\lambda f$ 硎 색 환 설